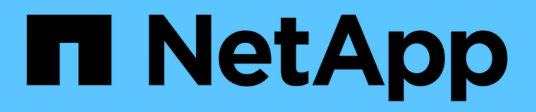

# **Starten Sie SnapManagerfür SAP**

SnapManager for SAP

NetApp April 19, 2024

This PDF was generated from https://docs.netapp.com/de-de/snapmanager-sap/windows/task-identifyan-existing-database-to-backup.html on April 19, 2024. Always check docs.netapp.com for the latest.

# **Inhalt**

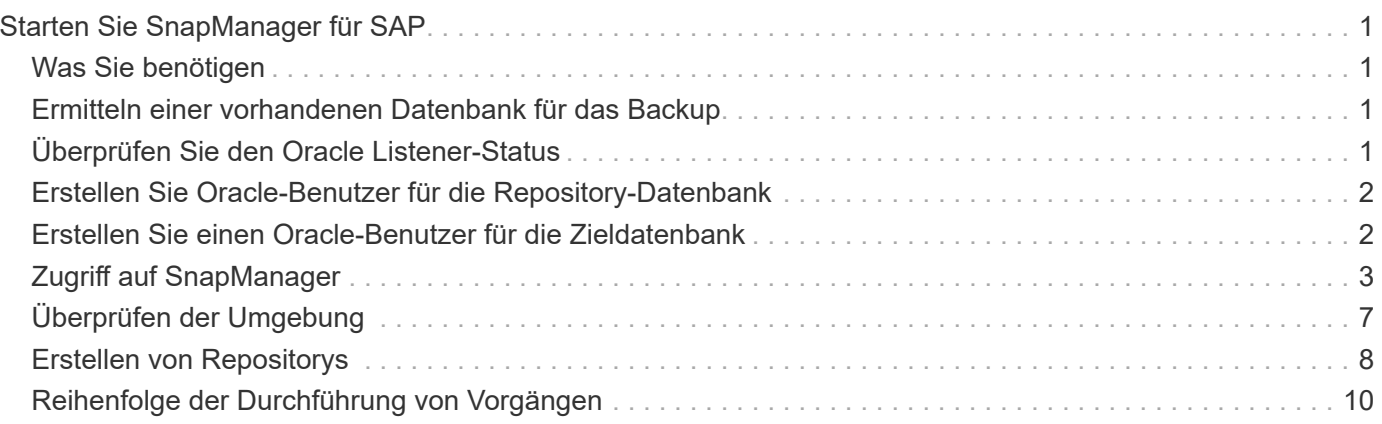

# <span id="page-2-0"></span>**Starten Sie SnapManager für SAP**

Im Abschnitt "SnapManager-Start" werden die Aufgaben aufgeführt, die Sie beim Start von SnapManager ausführen. Verwenden Sie diesen Abschnitt auch, wenn Sie nur über SnapManager lernen.

# <span id="page-2-1"></span>**Was Sie benötigen**

Vor der Verwendung von SnapManager sollten Sie die folgenden Aktionen durchgeführt haben:

- Die SnapManager Software wurde heruntergeladen und installiert.
- Sie haben festgelegt, ob die grafische Benutzeroberfläche oder die Befehlszeilenschnittstelle verwendet werden sollen.

# <span id="page-2-2"></span>**Ermitteln einer vorhandenen Datenbank für das Backup**

Sie können die Systemkennung (SID) der SnapManager-Datenbank identifizieren, die bei der Erstellung eines Profils verwendet wird.

# **Über diese Aufgabe**

Die standardmäßige Oracle Benutzer-ID für SAP-Systeme ist ora *sid* Wo *sid* Ist ein dreistelliger alphanumerischer Wert, z. B. PRD, PR1, ENTW. Oder QA3.

## **Schritte**

- 1. Klicken Sie Auf **Start** > **Systemsteuerung** > **Verwaltung** > **Services**.
- 2. Überprüfen Sie den Oracle-Service, OracleServiceSID.

Wenn der Dienst OracleServiceFASDB genannt wird, ist die Datenbank-SID FASDB.

# <span id="page-2-3"></span>**Überprüfen Sie den Oracle Listener-Status**

Sie können den Oracle-Listener-Status mit überprüfen lsnrctl status Befehl.

# **Was Sie benötigen**

• Sie müssen eine Verbindung zur Datenbank herstellen.

# **Über diese Aufgabe**

Folgende Details zum Listener Port sind verfügbar:

- Eine standardmäßige SAP Oracle-Installation setzt den Listener-Port auf 1527.
- Alles, was auf einen verwalteten Datenbank-Listener-Port verweist, sollte den Wert als 1527 haben.
- Alles, was den Repository-Datenbank-Listener-Port referenziert, sollte den Wert als 1521 haben.

Das Protokoll des Oracle-Listeners befindet sich unter  $\delta$ ORACLE\_HOME $\delta$ \network\log Wo ORACLE\_HOME

```
is \oracle\SID\oracle version.
```
### **Schritt**

1. Geben Sie an der Eingabeaufforderung den Befehl ein:

**lsnrctl status**

# <span id="page-3-0"></span>**Erstellen Sie Oracle-Benutzer für die Repository-Datenbank**

Sie können einen Oracle-Benutzer für die Repository-Datenbank erstellen und bestimmte Berechtigungen zuweisen, um verschiedene Vorgänge in der Repository-Datenbank auszuführen.

# **Über diese Aufgabe**

Sie müssen dem Oracle-Benutzer die Verbindungsberechtigungen und Ressourcenberechtigungen zuweisen. Sie müssen keinen Benutzer für die Repository-Datenbank mit sysdba-Berechtigungen erstellen.

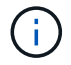

Sie müssen jedoch einen Oracle-Benutzer mit der sysdba-Rolle für die Zieldatenbank erstellen.

#### **Schritte**

1. Melden Sie sich bei SQL \*Plus an.

Geben Sie an der Eingabeaufforderung den folgenden Befehl ein:

```
sqlplus '/ as sysdba'
```

```
SQL*Plus: Release 11.2.0.1.0 Production on Wed Jun 1 06:01:26 2011
Copyright (c) 1982, 2009, Oracle. All rights reserved.
Connected to:
Oracle Database 11g Enterprise Edition Release 11.2.0.1.0 - Production
With the Partitioning, Automatic Storage Management, OLAP, Data Mining
and Real Application Testing options
```
2. Zum Erstellen eines Benutzers z. B. *repo1\_user*, Für das Repository mit dem Administrator-Passwort, zum Beispiel, *adminpw1*, Geben Sie an der SQL-Eingabeaufforderung den folgenden Befehl ein:

**SQL> create user** *repo1\_user* **identified by** *adminpw1***;**

3. Geben Sie den folgenden Befehl ein, um dem Benutzer Verbindungsberechtigungen und Ressourcenberechtigungen zu gewähren:

```
grant connect, resource to repo1_user;
```
# <span id="page-3-1"></span>**Erstellen Sie einen Oracle-Benutzer für die Zieldatenbank**

Sie müssen einen Oracle-Benutzer mit der sysdba-Rolle erstellen, die eine Verbindung

# **Über diese Aufgabe**

SnapManager kann jeden Oracle-Benutzer mit sysdba-Berechtigungen verwenden, die in der Zieldatenbank vorhanden sind, zum Beispiel den Standardbenutzer "sys". Sie können auch einen Benutzer in der Zieldatenbank erstellen, der ausschließlich von SnapManager verwendet werden soll.

# **Schritte**

1. Melden Sie sich bei SQL \*Plus an.

Geben Sie an der Eingabeaufforderung den folgenden Befehl ein:

```
sqlplus '/ as sysdba'
```
2. Zum Erstellen eines Benutzers z. B. *smsap\_oper* Zum Beispiel mit dem Administratorpasswort *adminpw1*, Geben Sie an der SQL-Eingabeaufforderung den folgenden Befehl ein:

**SQL> create user** *smsap\_oper* **identified by** *adminpw1***;**

3. Gewähren sie dem Oracle-Benutzer sysdba-Berechtigungen, indem Sie den folgenden Befehl eingeben:

**SQL> grant sysdba to** *smsap\_oper***;**

# <span id="page-4-0"></span>**Zugriff auf SnapManager**

Der Zugriff auf SnapManager erfolgt entweder über die Befehlszeilenschnittstelle (CLI) oder über die grafische Benutzeroberfläche (GUI).

Sie haben folgende Möglichkeiten, verschiedene SnapManager-Vorgänge auszuführen:

• Durch Eingabe von Befehlen in der CLI auf einem Host, der sich im gleichen Netzwerk wie der Datenbank-Host befindet.

Eine Liste aller Befehle und eine Erläuterung ihrer Optionen und Argumente finden Sie im Kapitel Command Reference.

Um auf die CLI zuzugreifen, klicken Sie **Start** > **Alle Programme** > **NetApp** > **SnapManager für SAP** > **SMSAP-Befehlszeilenschnittstelle (CLI)** starten.

• Durch Zugriff auf die GUI auf einem Host in demselben Netzwerk wie der Datenbank-Host.

Die GUI bietet einfache und benutzerfreundliche Assistenten, mit denen Sie verschiedene Aufgaben ausführen können.

• Mithilfe von SAP BR\*Tools-Befehlen.

# **Starten Sie den SnapManager-Hostserver**

Sie können den SnapManager-Server mithilfe der Windows-Dienste starten.

### **Schritte**

- 1. Klicken Sie Auf **Start** > **Systemsteuerung** > **Verwaltung** > **Services**.
- 2. Wählen Sie im Fenster **Services** NetAppSnapManager 3.3 fürSAP aus.
- 3. Sie können den Server auf drei Arten starten:
	- Klicken Sie im linken Bereich auf **Start**.
	- Klicken Sie mit der rechten Maustaste auf NetAppSnapManager 3.3 für SAP und wählen Sie im Dropdown-Menü die Option **Start** aus.
	- Doppelklicken Sie auf NetAppSnapManager 3.3 forSAP und dann im Fenster Eigenschaften auf **Start**.

#### **Überprüfen Sie den Status des SnapManager-Hostservers**

Der Server muss ausgeführt werden, damit Sie Befehle ausführen oder SnapManager Vorgänge initiieren können. Sie müssen den Status des Servers überprüfen, bevor Sie Vorgänge ausführen.

#### **Schritte**

- 1. Wählen Sie im Fenster Dienste SnapManager 3.3 forSAP aus.
- 2. Zeigen Sie den Status in der Spalte Status an.

## **Verwenden Sie SnapManager-Befehle**

Nachdem Sie den SnapManager-Hostserver gestartet haben, können Sie SnapManager verwenden, indem Sie Befehle an der Eingabeaufforderung auf Ihrem Host eingeben.

#### **Schritt**

- 1. So führen Sie einen Vorgang aus:
	- Im Falle eines Windows-Hosts gehen Sie zu **Start** > **Alle Programme** > **NetApp** > **SnapManager für SAP** > **SMSAP starten Befehlszeilenschnittstelle (CLI)**

## **Starten Sie die SnapManager-Benutzeroberfläche**

Wenn SnapManager auf dem Host installiert ist, starten Sie die grafische Benutzeroberfläche (GUI) für SnapManager, indem Sie das Programm aus einer Liste von Programmen auswählen.

#### **Was Sie benötigen**

• Stellen Sie sicher, dass der SnapManager-Server gestartet wird.

### **Über diese Aufgabe**

Sie können die SnapManager GUI auf eine der folgenden Arten starten:

- Klicken Sie im SnapManager-Host auf **Start** > **Alle Programme** > **NetApp** > **SnapManager für SAP** > **SMSAP-GUI starten**.
- Wenn SnapManager nicht auf dem Host installiert ist, verwenden Sie Java Web Start, der SnapManager-Komponenten herunterlädt und die GUI startet.

# **Laden Sie die grafische Benutzeroberfläche mit Java Web Start herunter, und starten Sie sie**

Sie können Java Web Start verwenden, wenn SnapManager nicht auf dem Host installiert ist. Java Web Start lädt SnapManager-Komponenten herunter und startet die grafische Benutzeroberfläche (GUI). Die unterstützten JRE-Versionen sind 1.5, 1.6 und 1.7.

### **Was Sie benötigen**

Sie müssen sicherstellen, dass die folgenden Bedingungen erfüllt sind:

- Der SnapManager Server wird ausgeführt.
- Ein Webbrowser-Fenster ist geöffnet.

#### **Schritte**

1. Geben Sie im Web-Browser-Fenster von Microsoft Internet Explorer ein https://smsapserver.domain.com:port.

smsap-server.domain.com Ist der vollqualifizierte Host-Name und die Domäne, auf der Sie SnapManager und installiert haben port Ist der Listening-Port für den SnapManager-Server (standardmäßig 27314).

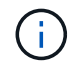

Eingabe ist erforderlich https Im Browser-Fenster.

Es wird ein Dialogfeld mit der folgenden Meldung angezeigt.

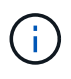

A dialog box with the message There is a problem with the site's security certificate…Do you want to proceed?

- 1. Klicken Sie auf **Ja** oder **Weiter**.
- 2. Klicken Sie auf den Link **Klicken Sie hier, um JRE 6.0 und die Anwendung** herunterzuladen und zu installieren.

Es wird ein Link mit der Bezeichnung Download Java Web Start mit der folgenden Meldung angezeigt.

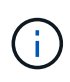

This site might require the following ActiveX control: Java Plug-in 1.6"… "Click here to install

- 1. Führen Sie im Fenster **Installieren** die folgenden Schritte aus:
	- a. Klicken Sie auf die entsprechende Meldung Click here to install….

Es wird ein Menü **ActiveX-Steuerelement installieren** angezeigt.

b. Wählen Sie **ActiveX-Steuerelement installieren…**.

Die folgende Meldung wird angezeigt.

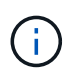

Internet Explorer - Security Warning" containing the following text: "Do you want to install this software? Name: Java Plug-in 1.6

1. Klicken Sie Auf **Installieren**.

Es wird ein Fenster "Java Plug-in 1.6." für das Installationsprogramm für J2SE Runtime Environment 1.6 angezeigt.

2. Klicken Sie Auf **Installieren**.

Es wird ein Fenster angezeigt, in dem Sie aufgefordert werden, J2SE Runtime Environment 1.6 zu installieren. . Führen Sie im Fenster Installieren die folgenden Schritte aus:

- 3. Wählen Sie auf der Seite **Lizenzvertrag Ich akzeptiere die Bedingungen in der Lizenzvereinbarung** und klicke auf **Weiter**.
- 4. Wählen Sie auf der Seite **Einrichtungstyp** die Option **typisch** aus, und klicken Sie auf **Weiter**.
- 5. Klicken Sie im Fenster **Installation Abgeschlossen** auf **Fertig stellen**.

SnapManager beginnt herunterzuladen.

Ein Dialogfeld zum Herunterladen von Dateien mit der Meldung Do you want to save this file? application.jnlp Wird angezeigt. . Führen Sie im Fenster **Datei herunterladen** die folgenden Schritte aus:

- 6. Installieren Sie die neueste Version von JRE 1.6 auf dem Windows-Client.
- 7. Überprüfen Sie, ob Java installiert ist, indem Sie den folgenden Befehl ausführen: java -version

Die Ausgabe sollte Java-Version 1.6.0\_24 (Java 1.6) oder höher angeben.

8. Ändern Sie Ihre Windows-Konfigurationseinstellungen, um immer Dateien mit der Erweiterung jnlp mit dem Programm Java Web Start Launcher zu öffnen.

Die Schritte zum Ändern der Windows-Konfigurationseinstellungen variieren je nach der verwendeten Windows-Version.

9. Geben Sie die SnapManager-URL ein, die Sie in Schritt 1 angegeben haben.

Der SnapManager-Download beginnt auf dem Windows-Client und die folgende Warnung wird angezeigt

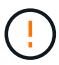

security dialog box is displayed.

1. Führen Sie die folgenden Schritte aus.

Der Inhalt der Meldungen und die Beschriftungen der Schaltflächen variieren je nach Plattform.

a. Klicken Sie im Dialogfeld **Warnung - Sicherheit** auf **Ja**.

Ein Dialogfeld wird angezeigt.

b. Klicken Sie im Dialogfeld "nicht übereinstimmende Hostnamen" auf **Ausführen**.

Das Dialogfeld Warnung - Sicherheit mit einer Meldung über die Signatur der SnapManager-

Anwendung wird angezeigt.

c. Klicken Sie Auf **Ausführen**.

Ein Dialogfeld mit dem Titel Java Installer – Sicherheitswarnung und der folgenden Meldung wird angezeigt.

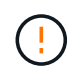

Warning Security - the application's digital signature has an error. Do you want run the application

1. Klicken Sie Auf **Ausführen**.

Der Browser lädt die SnapManager für SAP-Benutzeroberfläche herunter und startet sie.

# <span id="page-8-0"></span>**Überprüfen der Umgebung**

Sie können die Umgebung überprüfen, um sicherzustellen, dass SnapDrive und SnapManager korrekt eingerichtet sind.

# **Was Sie benötigen**

Laden Sie die erforderlichen Voraussetzungen herunter, installieren Sie sie und richten Sie sie ein. Stellen Sie sicher, dass SnapManager installiert ist und der Host-Server ausgeführt wird.

### **Schritt**

1. Führen Sie den folgenden Befehl aus, um zu überprüfen, ob SnapDrive installiert ist und über das Root-Konto ausgeführt werden kann:

**smsap system verify**

# **Überprüfen Sie SnapDrive für Windows**

Wenn Sie SnapDrive für Windows installiert haben, vergewissern Sie sich, dass Sie vor der Verwendung von SnapManager eine Snapshot Kopie erstellen können.

### **Schritte**

- 1. Klicken Sie im Startmenü mit der rechten Maustaste auf **Arbeitsplatz** und wählen Sie **Verwalten**.
- 2. Klicken Sie im Fenster **Computerverwaltung** auf **Speicherung** > **SnapDrive**.
- 3. Wählen Sie ein Laufwerk aus.

Weitere Informationen zur Verwendung von SnapDrive finden Sie im *SnapDrive for Windows Installation and Administration Guide*.

Wenn Sie erfolgreich Festplatteninformationen für das SnapDrive Produkt gefunden haben, funktioniert SnapDrive ordnungsgemäß.

### **Verwandte Informationen**

["Installations- und Administrationsanleitung für SnapDrive für Windows"](http://support.netapp.com/documentation/productsatoz/index.html)

# <span id="page-9-0"></span>**Erstellen von Repositorys**

SnapManager benötigt ein Repository auf einem Host, um Daten über die von Ihnen ausgeführten Vorgänge abzuhalten.

# **Was Sie benötigen**

Stellen Sie sicher, dass die folgenden Aufgaben abgeschlossen sind:

### **Schritte**

- 1. Erstellen Sie einen Oracle-Benutzer und ein Kennwort in der Repository-Datenbank.
- 2. Benutzerzugriff auf das Repository autorisieren.

Für ein Repository benötigt SnapManager für SAP mindestens 4-KB-Blockgrößen für die Tablespaces, in denen er installiert ist. Sie können die Blockgröße mithilfe des folgenden SQL-Befehls überprüfen:

```
select a.username, a.default tablespace, b.block size
from dba users a, dba tablespaces b
a.username = repo_user
```
Wo

- \* a.default tablespace = b.tablespace name
- a.username = der Benutzername im Repository

# **Über diese Aufgabe**

Wenn Sie Repositorys aktualisieren, müssen Sie den SnapManager-Server neu starten, um die zugehörigen Zeitpläne neu zu starten.

### **Schritt**

1. Um das Repository zu erstellen, geben Sie den Befehl Repository create unter Verwendung des folgenden allgemeinen Formats ein:

**smsap repository create -repository -dbname** *repo\_service\_name* **-host** *repo\_host* **-login -username** *repo\_username* **-port** *repo\_port* **[-force] [-noprompt] [-quiet | -verbose]**

Wo?

- -repository -dbname Ist der Name der Repository-Datenbank.
- -host Ist der Name des Hosts für das Repository.
- -username Ist der Name des Datenbankbenutzers, der Zugriff auf das Repository hat.
- -port Ist der Port für den Host. Weitere Optionen für diesen Befehl:

```
[-force] [-noprompt]
```
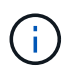

Wenn Sie ein Repository mit demselben Namen haben und das verwenden -force Option: Alle Daten in einem vorhandenen Repository-Schema werden überschrieben.

# **Erstellen eines Repository**

Mit der folgenden Befehlszeile wird ein Repository erstellt.

```
smsap repository create -repository -dbname HR1
-host server1 -login -username admin -port 1521
```
# **So organisieren Sie Repositories**

Organisieren Sie die SnapManager Repositorys, um Ihre Geschäftsanforderungen zu erfüllen. Sie können sie auf verschiedene Arten organisieren, einschließlich nach Anwendungstyp und Nutzung.

Sie können Repositories auf verschiedene Weise organisieren. Dabei gibt es zwei Möglichkeiten:

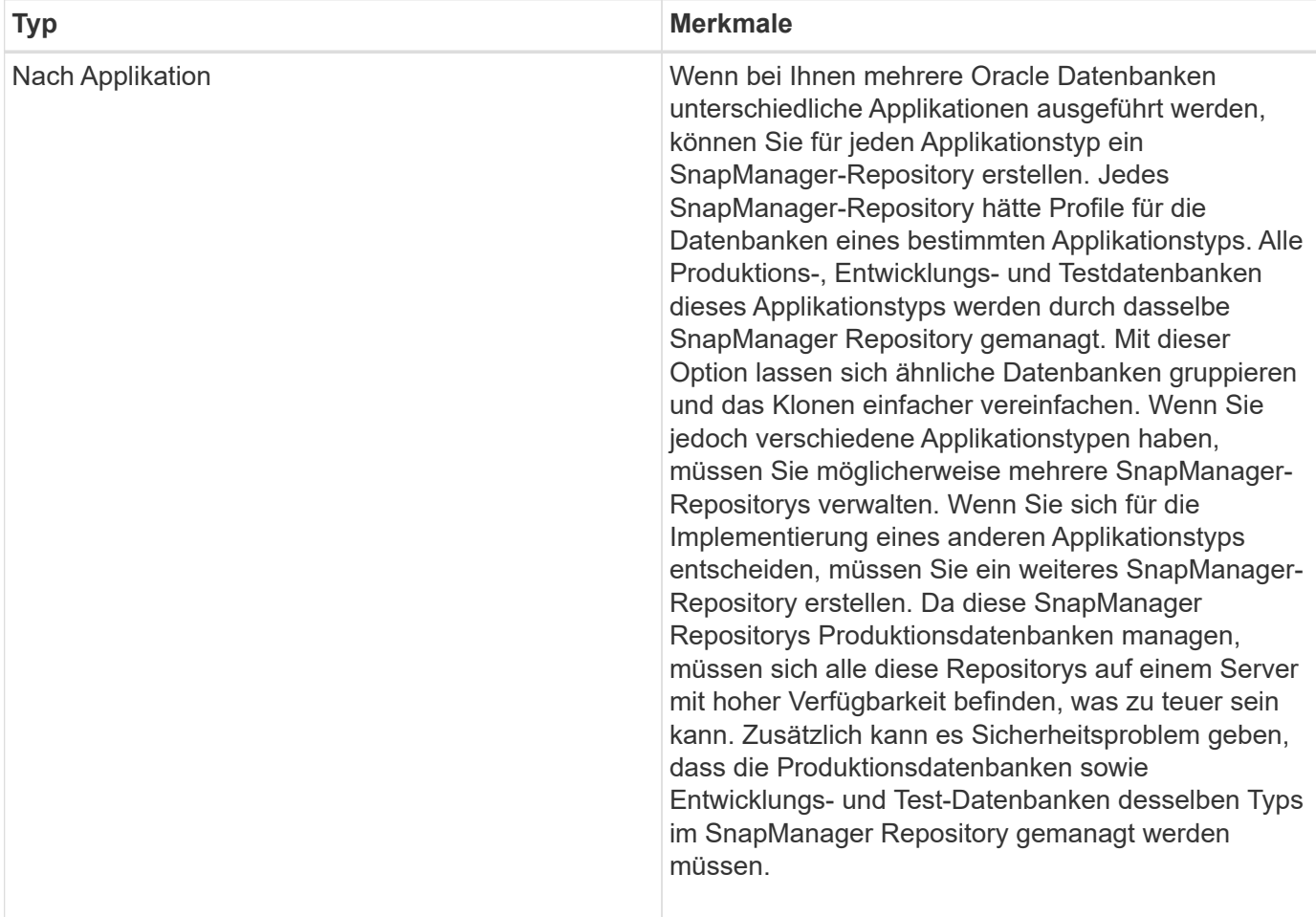

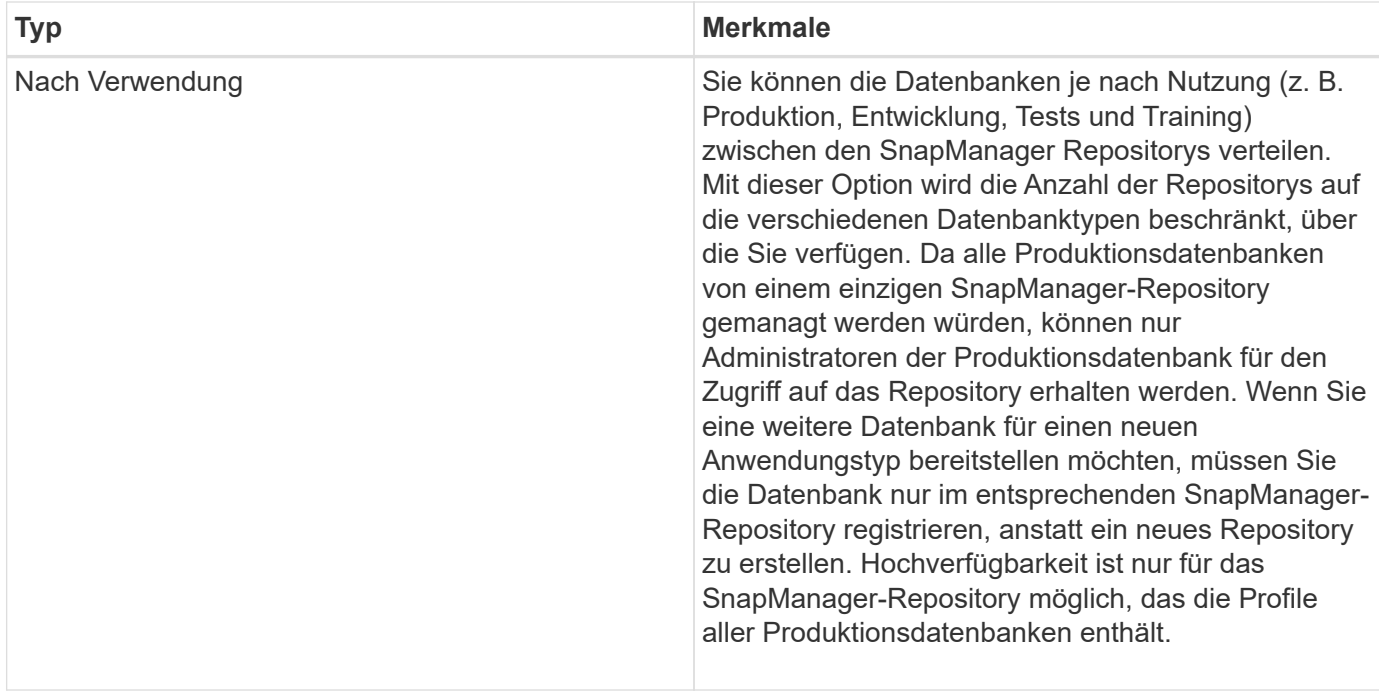

SnapManager für Oracle und SnapManager für SAP sollten nicht dasselbe Repository gemeinsam nutzen. Bei SnapManager für Oracle und SnapManager für SAP müssen Sie für jedes Produkt ein anderes Repository (ein anderer Oracle Datenbankbenutzer) verwenden, sofern Sie beide in Ihrer Umgebung vorhanden sind. Durch die Verwendung eines anderen Repositorys, entweder in derselben oder in unterschiedlichen Datenbanken, werden mehr Flexibilität durch unabhängige Upgrade-Zyklen für jedes Produkt ermöglicht.

# <span id="page-11-0"></span>**Reihenfolge der Durchführung von Vorgängen**

SnapManager ermöglicht Ihnen die Durchführung verschiedener Aufgaben, z. B. das Erstellen von Profilen, das Durchführen von Backups und das Klonen von Backups. Diese Vorgänge müssen in einer bestimmten Reihenfolge ausgeführt werden.

### **Schritte**

1. Erstellen Sie mithilfe des ein Profil in einem vorhandenen Repository smsap profile create Befehl.

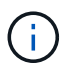

Der für die Zieldatenbank angegebene Oracle-Benutzer muss über sysdba-Berechtigungen verfügen.

## **Beispiel**

Im folgenden Beispiel wird der Befehl zum Erstellen eines Profils gezeigt:

```
smsap profile create -profile prof1 -profile-password prof1cred
-repository -dbname HR1 -login -username admin -host server1 -port 1527
-database -dbname SID -host db server1 -port 1527
```
2. Erstellen Sie mithilfe des ein Backup für ein vorhandenes Profil smsap backup create Befehl.

#### **Beispiel**

Im folgenden Beispiel wird der Befehl zum Erstellen eines Backups gezeigt:

```
smsap backup create -profile prof1 -full -offline -label
full backup prof1 -force
```
3. Stellen Sie mithilfe des ein Datenbank-Backup auf dem primären Storage wieder her smsap backup restore Befehl.

#### **Beispiel**

Das folgende Beispiel zeigt den Befehl zum Wiederherstellen eines Backups:

```
smsap backup restore -profile prof1 -label full backup prof1
-complete -recover -alllogs
```
4. Erstellen Sie mit dem eine Klonspezifikation smsap clone template Befehl.

Sie können den Klon-Assistenten in der grafischen Benutzeroberfläche (GUI) verwenden, um eine Spezifikation für das Klonen einer Vorlage zu erstellen. Sie können die Klon-Spezifikationsdatei auch mit einem Texteditor erstellen.

5. Klonen einer Datenbank mit einem vorhandenen Backup mit smsap clone create Befehl.

Sie müssen über eine vorhandene Klonspezifikation verfügen oder eine Klonspezifikation erstellen, um die Storage- und Datenbank-Spezifikationen für den Klon anzugeben.

#### **Beispiel**

Im folgenden Beispiel wird der Befehl zum Erstellen eines Klons angezeigt:

```
smsap clone create -profile prof1 -backup-label full backup prof1
-newsid clone1 -label prof1 clone -clonespec
C:\\clone spec\\prof1 clonespec.xml
```
### **Copyright-Informationen**

Copyright © 2024 NetApp. Alle Rechte vorbehalten. Gedruckt in den USA. Dieses urheberrechtlich geschützte Dokument darf ohne die vorherige schriftliche Genehmigung des Urheberrechtsinhabers in keiner Form und durch keine Mittel – weder grafische noch elektronische oder mechanische, einschließlich Fotokopieren, Aufnehmen oder Speichern in einem elektronischen Abrufsystem – auch nicht in Teilen, vervielfältigt werden.

Software, die von urheberrechtlich geschütztem NetApp Material abgeleitet wird, unterliegt der folgenden Lizenz und dem folgenden Haftungsausschluss:

DIE VORLIEGENDE SOFTWARE WIRD IN DER VORLIEGENDEN FORM VON NETAPP ZUR VERFÜGUNG GESTELLT, D. H. OHNE JEGLICHE EXPLIZITE ODER IMPLIZITE GEWÄHRLEISTUNG, EINSCHLIESSLICH, JEDOCH NICHT BESCHRÄNKT AUF DIE STILLSCHWEIGENDE GEWÄHRLEISTUNG DER MARKTGÄNGIGKEIT UND EIGNUNG FÜR EINEN BESTIMMTEN ZWECK, DIE HIERMIT AUSGESCHLOSSEN WERDEN. NETAPP ÜBERNIMMT KEINERLEI HAFTUNG FÜR DIREKTE, INDIREKTE, ZUFÄLLIGE, BESONDERE, BEISPIELHAFTE SCHÄDEN ODER FOLGESCHÄDEN (EINSCHLIESSLICH, JEDOCH NICHT BESCHRÄNKT AUF DIE BESCHAFFUNG VON ERSATZWAREN ODER -DIENSTLEISTUNGEN, NUTZUNGS-, DATEN- ODER GEWINNVERLUSTE ODER UNTERBRECHUNG DES GESCHÄFTSBETRIEBS), UNABHÄNGIG DAVON, WIE SIE VERURSACHT WURDEN UND AUF WELCHER HAFTUNGSTHEORIE SIE BERUHEN, OB AUS VERTRAGLICH FESTGELEGTER HAFTUNG, VERSCHULDENSUNABHÄNGIGER HAFTUNG ODER DELIKTSHAFTUNG (EINSCHLIESSLICH FAHRLÄSSIGKEIT ODER AUF ANDEREM WEGE), DIE IN IRGENDEINER WEISE AUS DER NUTZUNG DIESER SOFTWARE RESULTIEREN, SELBST WENN AUF DIE MÖGLICHKEIT DERARTIGER SCHÄDEN HINGEWIESEN WURDE.

NetApp behält sich das Recht vor, die hierin beschriebenen Produkte jederzeit und ohne Vorankündigung zu ändern. NetApp übernimmt keine Verantwortung oder Haftung, die sich aus der Verwendung der hier beschriebenen Produkte ergibt, es sei denn, NetApp hat dem ausdrücklich in schriftlicher Form zugestimmt. Die Verwendung oder der Erwerb dieses Produkts stellt keine Lizenzierung im Rahmen eines Patentrechts, Markenrechts oder eines anderen Rechts an geistigem Eigentum von NetApp dar.

Das in diesem Dokument beschriebene Produkt kann durch ein oder mehrere US-amerikanische Patente, ausländische Patente oder anhängige Patentanmeldungen geschützt sein.

ERLÄUTERUNG ZU "RESTRICTED RIGHTS": Nutzung, Vervielfältigung oder Offenlegung durch die US-Regierung unterliegt den Einschränkungen gemäß Unterabschnitt (b)(3) der Klausel "Rights in Technical Data – Noncommercial Items" in DFARS 252.227-7013 (Februar 2014) und FAR 52.227-19 (Dezember 2007).

Die hierin enthaltenen Daten beziehen sich auf ein kommerzielles Produkt und/oder einen kommerziellen Service (wie in FAR 2.101 definiert) und sind Eigentum von NetApp, Inc. Alle technischen Daten und die Computersoftware von NetApp, die unter diesem Vertrag bereitgestellt werden, sind gewerblicher Natur und wurden ausschließlich unter Verwendung privater Mittel entwickelt. Die US-Regierung besitzt eine nicht ausschließliche, nicht übertragbare, nicht unterlizenzierbare, weltweite, limitierte unwiderrufliche Lizenz zur Nutzung der Daten nur in Verbindung mit und zur Unterstützung des Vertrags der US-Regierung, unter dem die Daten bereitgestellt wurden. Sofern in den vorliegenden Bedingungen nicht anders angegeben, dürfen die Daten ohne vorherige schriftliche Genehmigung von NetApp, Inc. nicht verwendet, offengelegt, vervielfältigt, geändert, aufgeführt oder angezeigt werden. Die Lizenzrechte der US-Regierung für das US-Verteidigungsministerium sind auf die in DFARS-Klausel 252.227-7015(b) (Februar 2014) genannten Rechte beschränkt.

### **Markeninformationen**

NETAPP, das NETAPP Logo und die unter [http://www.netapp.com/TM](http://www.netapp.com/TM\) aufgeführten Marken sind Marken von NetApp, Inc. Andere Firmen und Produktnamen können Marken der jeweiligen Eigentümer sein.